*Before completing the steps detailed in this document, your student must have provided you proxy access to their account. Have your student complete the steps in "How to provide Third Party access to your account.pdf".*

- 1) To access this service please visit <https://www.aquinas.edu/parents-families> and click the MyAQ Third Party Portal link on the left side of the page.
- 2) Log in using the username and password provided to you via the e-mail from MyAQThirdPartyPortal@aquinas.edu.
- 3) Select the name of the student for which you wish to view their account information and click **Continue**.

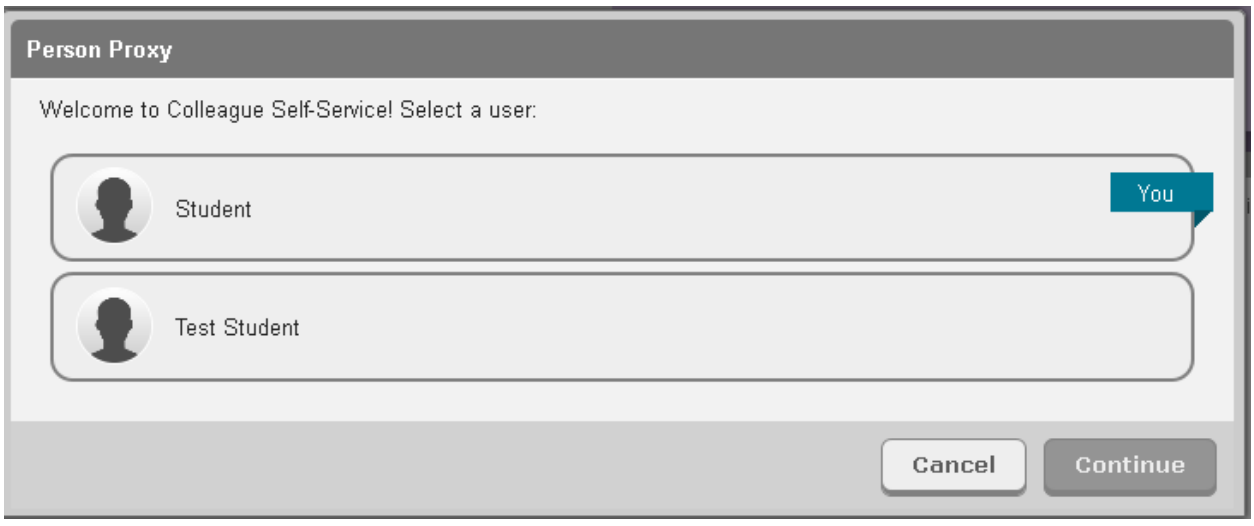

4) Click **Student Finance** to view account information and/or make a payment. Multiple terms are listed individually.

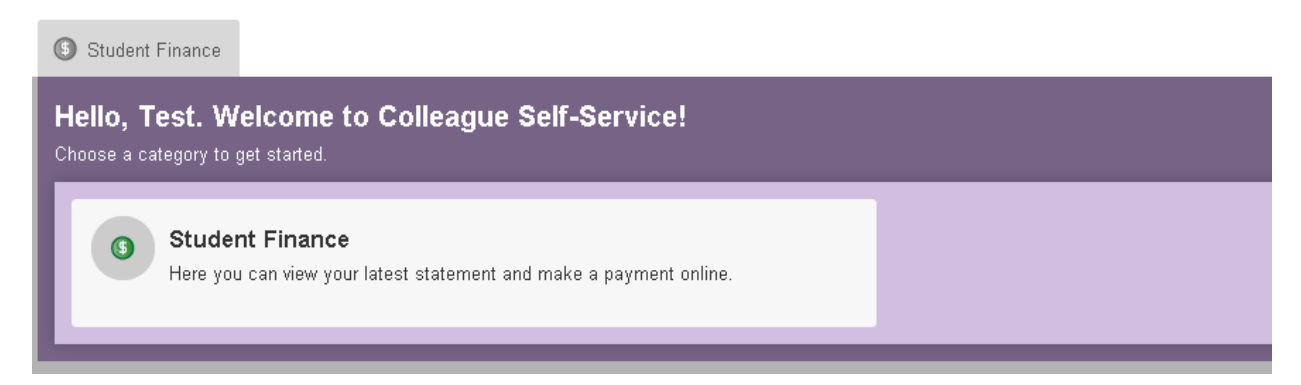

5) To make a payment, select an invoice to pay by placing a check box next to the invoice you want to pay.

6) In the **Amount to Pay** boxes, enter the total amount you wish to pay on the invoice. This can be a full or partial amount.

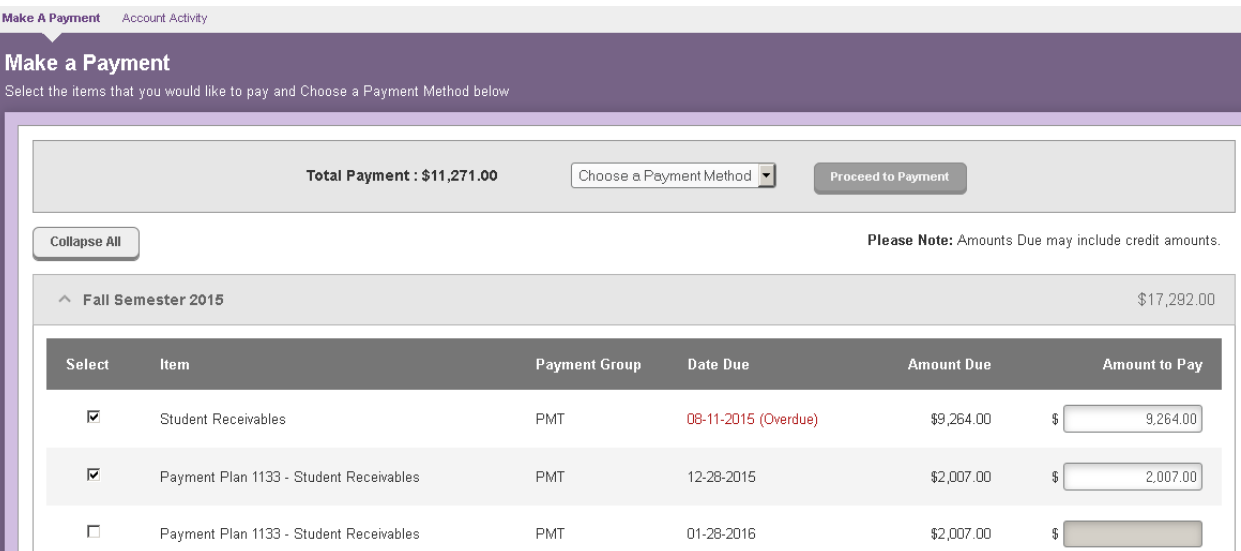

7) In the dropdown, select the payment method you wish to use.

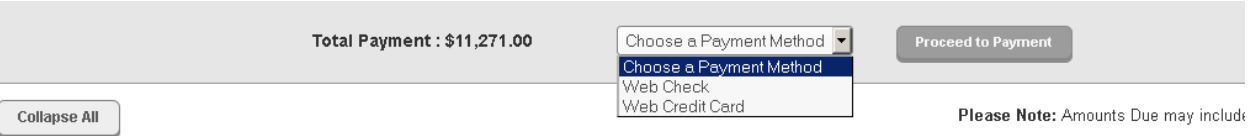

- 8) Click the **Proceed to Payment** button. You will be forwarded to our Payment Provider to enter account information for your online payment.
- 9) To log out, click **Sign out** in the upper right corner.

*To change the account you are viewing:*

1) Select **Change User** in the upper portion of the screen.

Joseph acting on behalf of Cathleen

**Change User** 

## WELCOME TO<sup>My</sup>AQ